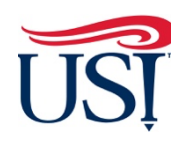

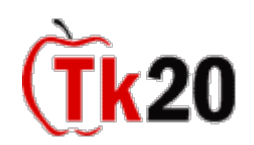

# **Clinical Intern Tutorials Midterm Activities**

### **Instructions on How to Access the Midterm Binder**

- 1. Log in to Tk20 from my.usi.edu
- 2. Click on "**Field Experience**" on the left-hand menu

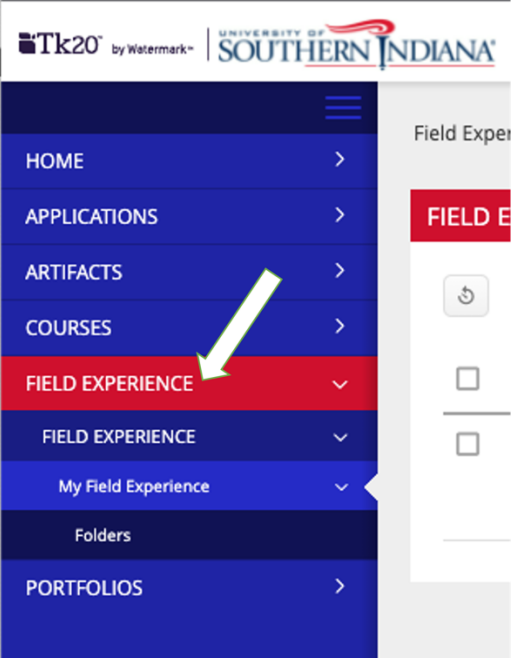

3. Click on "**Clinical Internship Midterm Binder EDUC (Course Number)**" followed by the semester to access your Midterm Binder

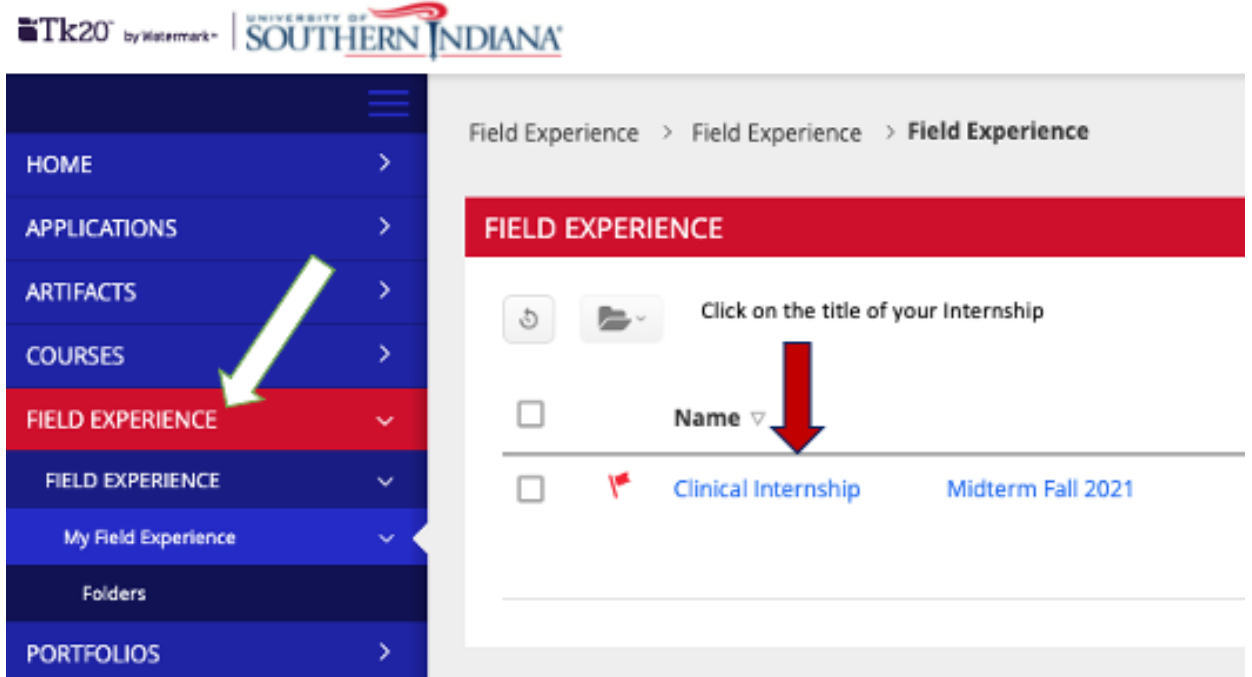

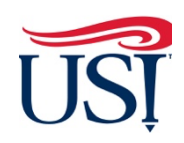

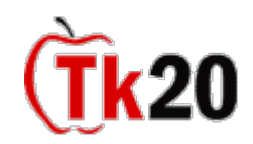

### **Clinical Intern Tutorials Midterm Activities**

# **Instructions on How to Access Assessments from the Cooperating Teacher and the University Supervisor**

- 1. Click on the "**Assessment**" tab within Field Experiences
	- a. You should see four assessments
		- i. University Supervisor Visit Report 1
		- ii. University Supervisor Visit Report 2
		- iii. TCMA or TCFA All
		- iv. Teacher Candidate Disposition Inventory
	- b. Click on the title to view and read the four assessments
	- c. Once you are done reading, click on "Close" on the bottom right-hand corner of the page

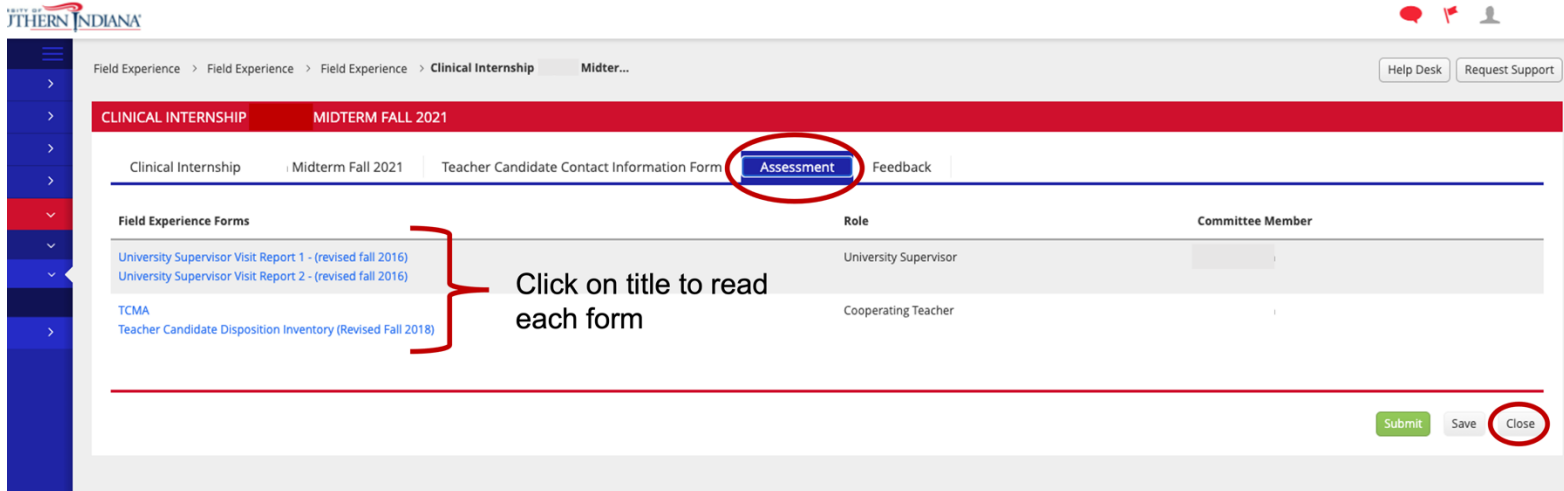

**Instructions on How to Complete the Teacher Candidate Contact Information Form**

- 1. Click on the "**Teacher Candidate Contact Information Form**" within **Field Experiences**
- 2. Click "Select"

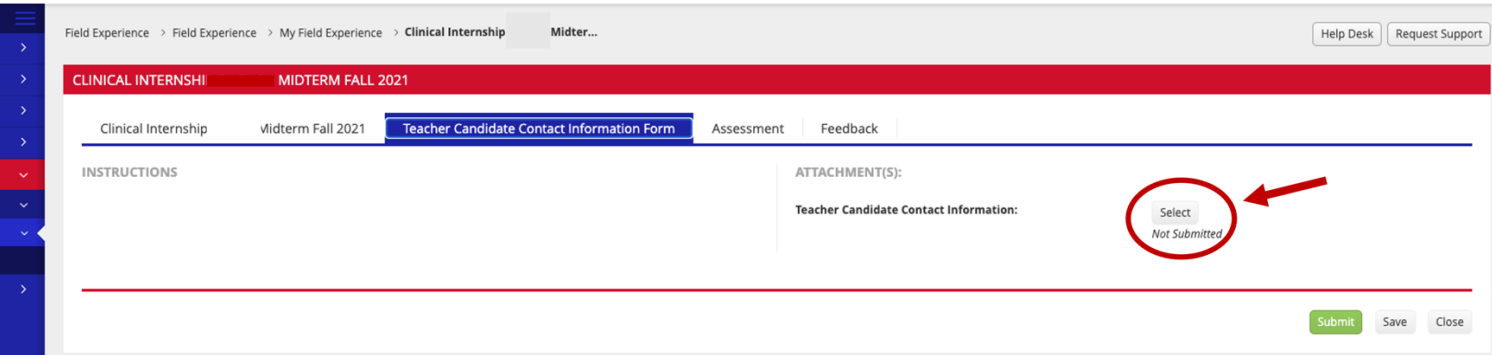

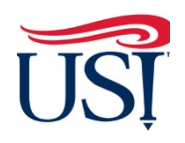

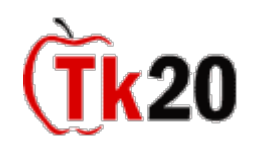

### **Clinical Intern Tutorials Midterm Activities**

- 3. The Contact Information Form will open up
	- a. **DO NOT** type anything into the box labeled "Description"

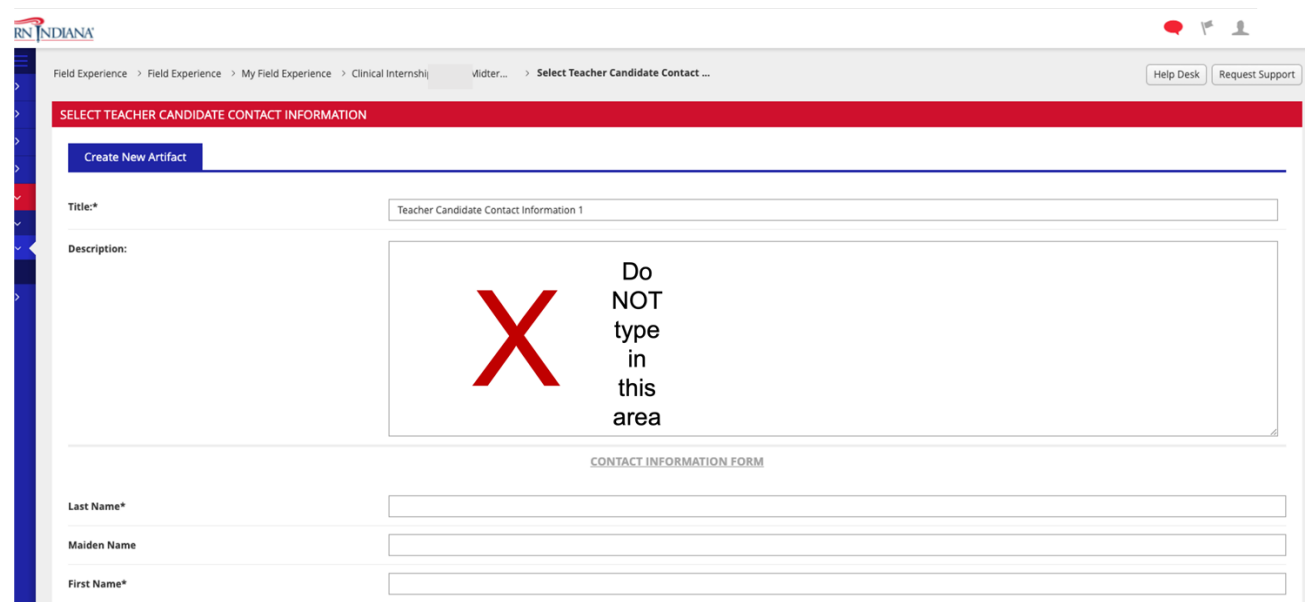

- b. Fill out the rest of the contact information (name, address, phone, email, content area, degree, semester of graduation, etc.)
- c. **DO NOT** attach anything to the "Attached Documents" section
- d. Once done, click "**Add**" in the bottom right-hand corner of the screen

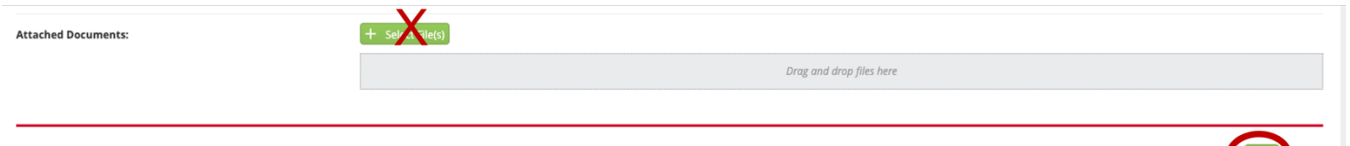

- 4. You will be directed back to the "**Teacher Candidate Contact Information Form**" tab
- 5. Click on "**Submit**" in the bottom right-hand corner of this screen

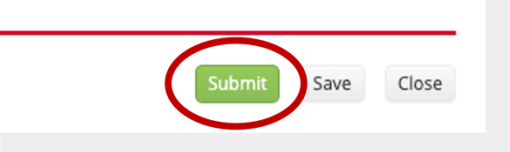

If you have any questions about the Midterm Activities contact the Director of Clinical Internships, Mrs. Joyce Rietman at jrietman@usi.edu.